Бизнес требования для демонстрации прототипа продукта mPOS (мобильное приложение для кассира) для демонстрации Best Brand

- 1. Исходная базовая страница
- 2. Управление заказом/корзиной, добавление продуктов.
- 3. добавление пояснений комментариев по продукту.
- 4. Меню обзора заказа для финализации. Confirm and print the receipt.
- 5. Пока не требуется / меню выбора способа оплаты.
- Исходная базовая страница.  $1.$
- $1)$ Наверху текущая сумма cash в кассе (поступления с заказов минус инкассация).
- $2)$ Наверху посередине имя пользователя.
- $3)$ Наверху справа кнопка для связи с CS.
- Далее идет основной баннер  $4)$
- Ввод номера телефона клиента  $5)$
- $6)$ Далее Available Promos (зависит от клиента и его накопленных активностей). Пока просто вывести эту строку.
- 7) Далее пошло меню. Заголовок категории. На примере Gopay McDonadls это надпись Barengan ...
- $8)$ Далее пошло меню. Фото слева. Посередине текст. Подтекстом цена. Справа опция добавить. Далее переходящая в опцию изменить кол-во.
- 9) Внизу панель меню как текущая панель приложения.
- Home всплывающее окно для выбора категорий  $10)$ (Food, Drink, Other (pulsa, data, pln)) – дизайн всплывающего меню дизайнер планирует ПОДГОТОВИТЬ.
- History история транзакций. Остальное оставляем 11) пока как есть.

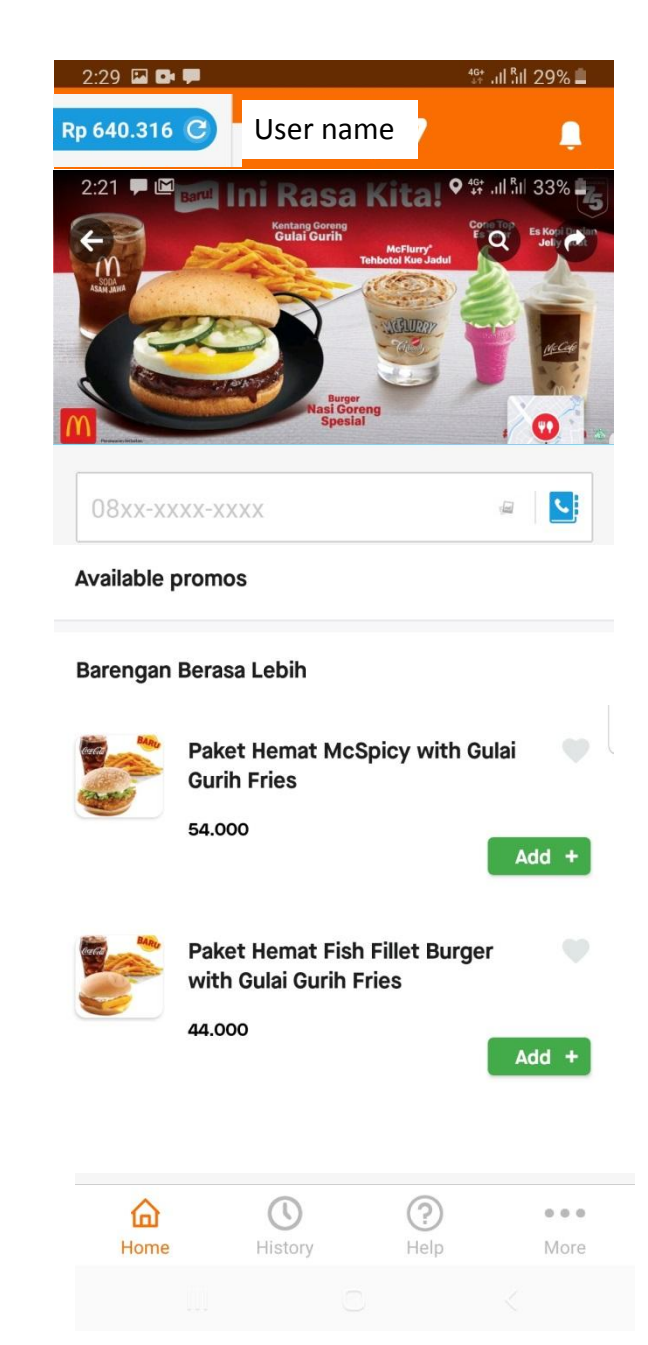

2. Управление заказом/корзиной, добавление продуктов.

- 1) Наверху текущая сумма cash в кассе (поступления с заказов минус инкассация).
- 2) Наверху посередине имя пользователя.
- 3) Наверху справа кнопка для связи с CS.
- 4) Баннер при скролинге уходит. Остается только номер телефона.
- 5) Далее пошло меню.
- 6) Тут уже показано, изменение после нажатия add. Появляется возможность добавления комментария и изменения кол- $BA + -$ .
- 7) Значок сердца и добавление в избранное не требуется на текущем этапе.
- 8) Внизу появляется описание заказа. Кол-во. Общая сумма. При клике на это поле переходим в «Меню обзора заказа для финализации. Confirm and print the receipt.»

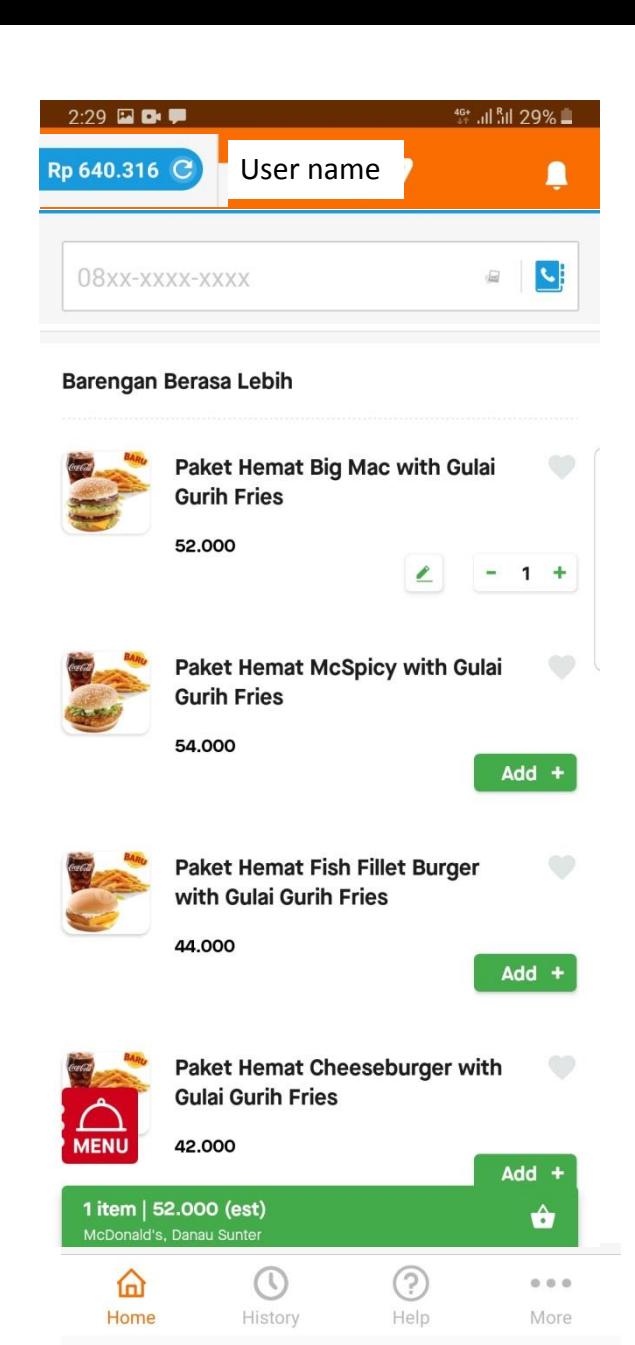

## 3. добавление пояснений комментариев по продукту..

1) По аналогии с GoPay.

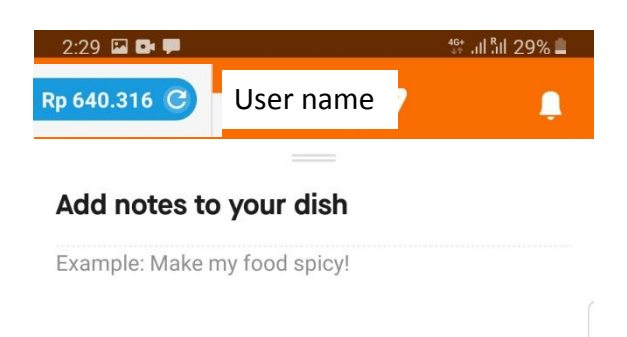

## $0/200$ Done

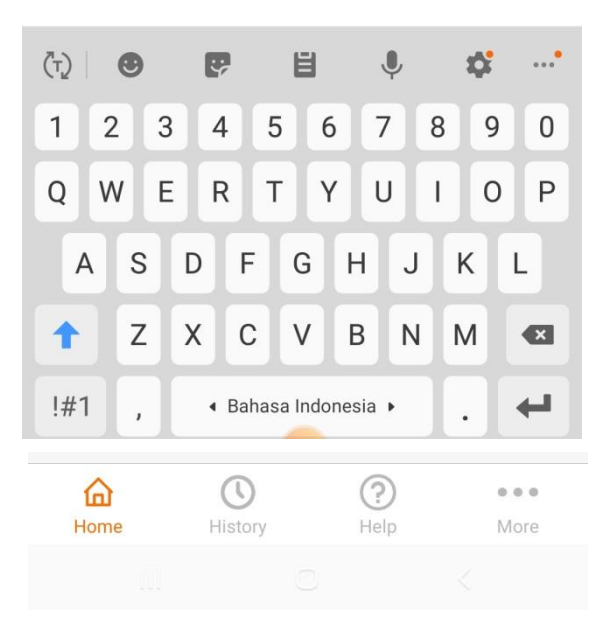

4. Меню обзора заказа для финализации. Confirm and print the receipt. Наверху текущая сумма cash в кассе (поступления с заказов минус инкассация).

- 1) Наверху посередине имя пользователя.
- 2) Наверху справа кнопка для связи с CS.
- 3) Телефон клиента и его имя (если имя сохранено в базе)
- 4) Далее перечень продуктов в заказе с доп возможностью редактировать кол-во и примечение
- 5) Ниже выбор способа оплаты. Пока просто рисуем cash, без переключения.
- 6) Далее Payment details. Цена, PPN (пока ставим 0), service fee (5%). Total Payment.
- 7) В конце кнопка Confirm and print the receipt. При нажатии на которую запускается печать чека.

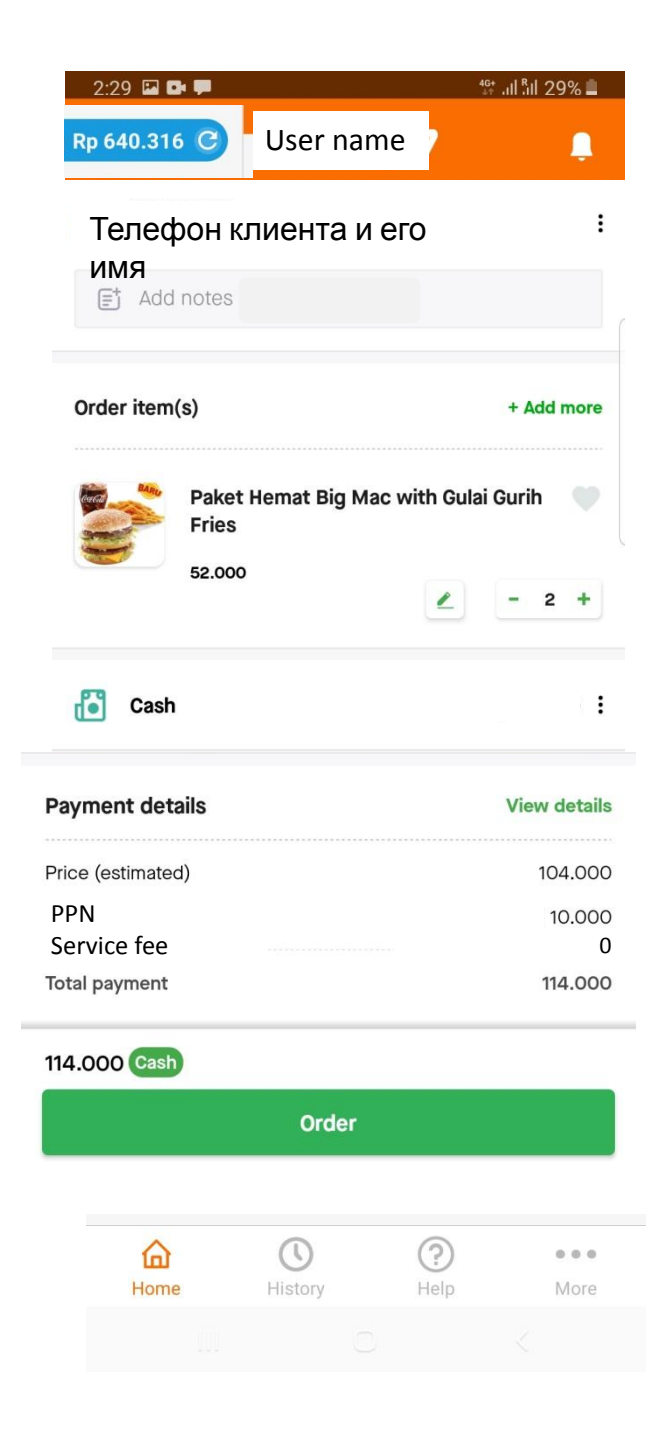